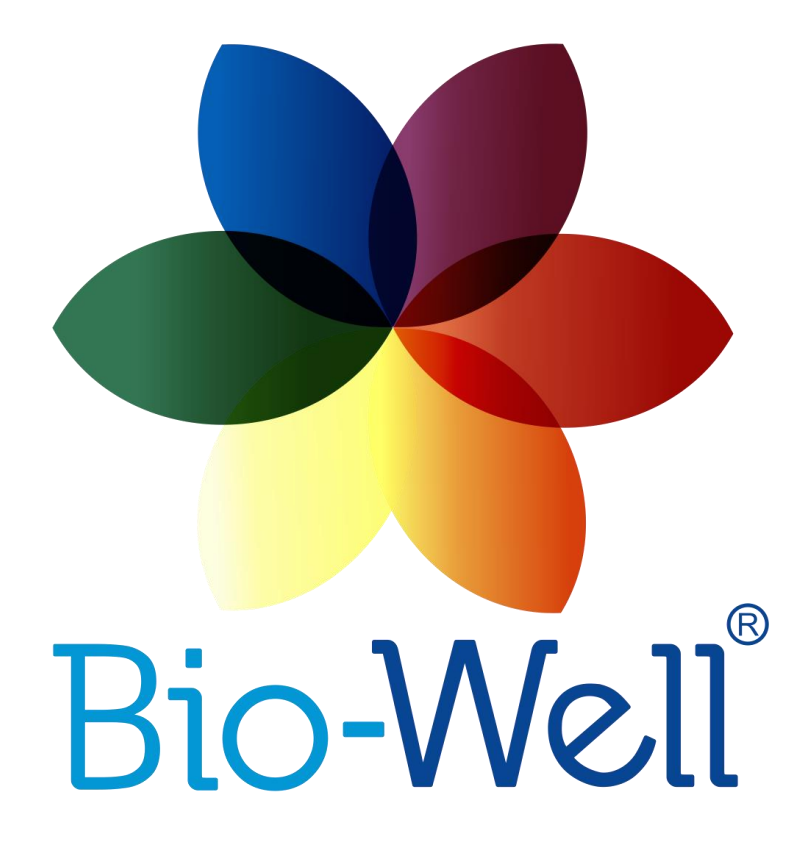

# **Manual da Luva Bioclip Bio-Well Ver. 10-2017**

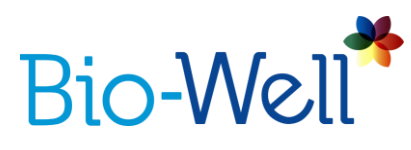

# **Manual Luva Bio-Well**

Outubro 2017

# Conteúdo

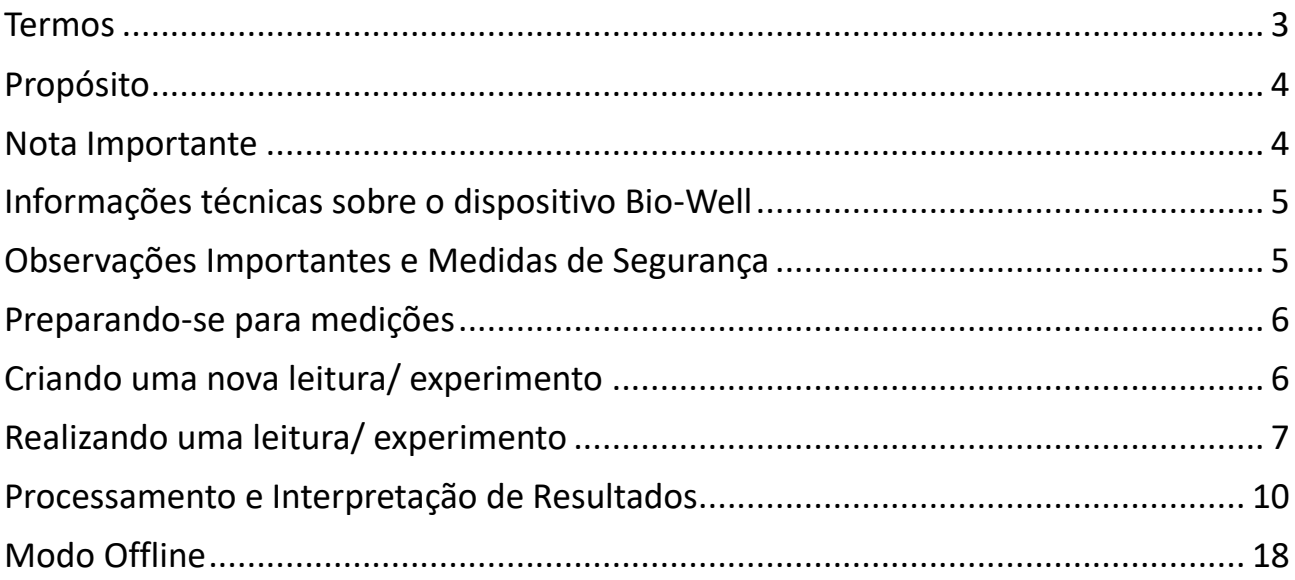

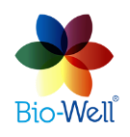

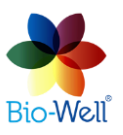

 $- - - - - -$ 

**Bio-Well Brasil** www.bio-wellbrasil.com.br

. . . . . . . . .

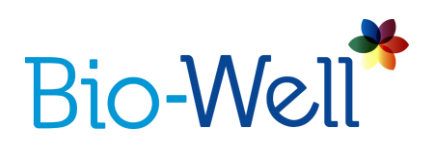

#### <span id="page-2-0"></span>**Termos**

*Área* – Parâmetro do Software Bio-Well calculado como o número de pixels na IB relacionada ao objeto analisado.

*Conta/assinatura Bio-Well* – conta (Login e Senha) criada no site que permite ao *usuário* trabalhar com o software Bio-Well no modo Online.

*Dispositivo de câmera GDV Bio-Well* – camera digital USB capaz de extrair emissão eletrofotônica do objeto condutor colocado em seu eletrodo, capturar a descarga de gás resultante (criada pela excitação de moléculas de ar pela emissão eletrofotônica) e enviar as imagens de brilho criadas para o computador via cabo USB para processamento.

**Servidor Bio-Well** – Servidor da Internet que hospeda o código para analisar / processar as leituras feitas pelo dispositivo de camera GDV Bio-Well e mantém os bancos de dados de fichas e leituras do *usuário* do Bio-Well.

*Software Bio-Well* – programa de computador que é capaz de ler as imagens de brilho capturadas pelo dispositivo de camera GDV Bio-Well via cabo USB, editá-las e enviar para o servidor remoto para o cálculo dos vários parâmetros.

*Desvio S* – Parâmetro do Software Bio-Well calculado como desvio padrão do parâmetro Área das últimas 20 IB capturadas.

*Emissão eletrofotônica* – irradiação de um objeto condutor sob a influência de [ impulso eletromagnético de alta frequência e alta intensidade.

*Imagem eletrofotônicas (EPI)* – (do inglês Electro-Photonic Imaging), tecnologia (sinônimo de GDV) baseada no efeito Kirlian que permite capturar e processar imagens digitais da descarga de gás (Brilho).

*Energia*– Parâmetro do Software Bio-Well derivado como avaliação numérica da energia do brilho capturado pelo dispositivo de camera GDV Bio-Well e calculado pela multiplicação da Área em Intensidade Média no coeficiente de correção.

*Meio Ambiente* – regime ou modo de captura de IB do eletrodo de vidro do cilindro de metal de calibração do dispositivo de camera GDV Bio-Well com intervalo fixo (5– 60 segundos para BW 1.0 e 1–60 segundos para BW 2.0) entre capturas, ao qual está conectado um eletrodo externo (Bio-Glove, sensor Sputnik ou sensor de Água) e durante o qual são calculados os parâmetros Área, Intensidade, Energia, Desvio S e Nível de Atividade do Espaço.

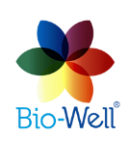

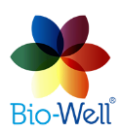

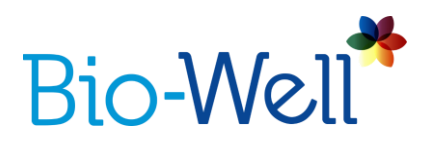

*Descarga de gás (Brilho)* – luz emitida pelo gás (ar) devido à excitação de suas moléculas pelos elétrons e fótons de um objeto em estudo com o uso da tecnologia EPI.

*Imagens de brilho (IB)* – imagens digitais criadas pelo software Bio-Well após o processamento do brilho do objeto posicionado no eletrodo de vidro do dispositivo Bio-Well.

*Visualização de Descarga de Gás (GDV)* – mesmo que EPI (sinônimo).

**Intensidade** - Parâmetro de Software Bio-Well calculado como valor médio de intensidade dos pixels na IB relacionada ao objeto sendo analisado, sendo 0 (preto) e 255 (branco).

*Efeito Kirlian*– fenômeno da emissão eletrofotônica de objetos condutores sob o campo eletromagnético de alta intensidade e alta freqüência.

*Modo Offline* – regime do software Bio-Well funcionando sem conexão à Internet, permite capturar o IB, mas não permite processá-la para obter quaisquer parâmetros. O procedimento de calibração não está disponível.

*Modo Online* - regime do software Bio-Well funcionando com conexão à Internet, que permite calibrar, capturar a IB, processá-la e calcular parâmetros.

**Leitura** –experimento feito pelo *usuário* Bio-Well no *software* Bio-Well.

*Usuário* – pessoa que tenha sua própria conta / assinatura cadastrada no site.

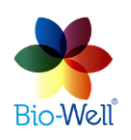

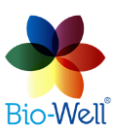

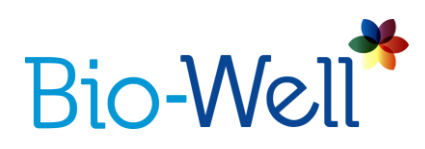

## **Propósito**

A Luva Bio-Well é um conjunto de ferramentas: luva condutora e eletrodos adesivos, para medições de longo prazo do estado de estresse das pessoas. Luva condutora é tricotada com o uso de fios de prata e está conectando a toda a superfície da mão humana. Eletrodos pegajosos podem ser aplicados a qualquer parte não-cabeluda do corpo humano (ou mesmo animal), por exemplo - para pontos de acupuntura.

Dependendo do nível de estresse de uma pessoa, os valores dos parâmetros serão alterados e permitirão que se estude a influência de vários fenômenos no estado da pessoa.

*NB! Antes de usar a Luva Bio-Well, leia o manual do software e do dispositivo Bio-Well! Você pode encontrá-lo em www.bio-well.com/gb/resources.*

#### **Informações técnicas sobre o dispositivo Bio-Well**

O dispositivo Bio-Well pertence a equipamentos elétricos para uso em locais comuns. O dispositivo destina-se a ser utilizado em locais secos - um local normalmente não sujeito a humidade ou humidade.

O dispositivo Bio-Well não oferece riscos à vida e à propriedade.

O dispositivo destina-se a trabalhar com um computador pessoal.

Condições de funcionamento:

- temperatura do ar ambiente de + 10 ° С / 50ºF a + 35 ° С / 95ºF;

- umidade relativa do ar de 75% a uma temperatura de 30 ° С;

pressão atmosférica de 84 a 106,7 kPa (630 a 800 mmHg);

Fonte de alimentação de corrente contínua com tensão de operação de 5V.

*NB! Os principais parâmetros, características, dimensões e garantias são fornecidos no Passaporte do dispositivo Bio-Well (fornecido com todos os dispositivos).*

## **Observações Importantes e Medidas de Segurança**

O usuário deve prestar atenção especial ao seguinte:

- Ao tocar no eletrodo de vidro do dispositivo Bio-Well, não toque em nenhum objeto condutor aterrado (como tubos de aquecimento, etc.).
- Durante o processo de digitalização, mantenha o dispositivo Bio-Well a pelo menos 50 cm do computador.

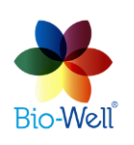

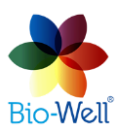

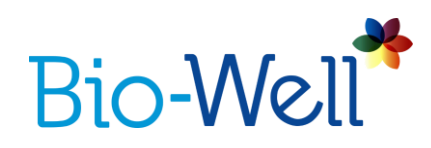

- Mantenha sempre o eletrodo de vidro do dispositivo Bio-Well em condições de limpeza (usando álcool ou lenços umedecidos com álcool - a melhor opção; se não for possível - use limpador de tela comum).
- Se o dispositivo Bio-Well estiver em um ambiente frio (menos de 10º / 50ºF) antes de começar a usá-lo, aguarde pelo menos 1 hora para aquecê-lo.
- Durante a leitura "Meio Ambiente" (experimento) mudanças na umidade relativa não deve exceder 5% e mudanças na temperatura do ar não deve exceder 5ºС.
- Durante a leitura "Meio Ambiente", não ligue / desligue os dispositivos elétricos dentro da sala onde o dispositivo Bio-Well está operando.
- Não use telefones celulares perto do dispositivo Bio-Well ou do sensor Sputnik, pois isso pode alterar o resultado.
- A presença de pessoas diferentes na sala pode afetar os resultados da medição.
- Não faça medições "Meio Ambiente" durante fortes mudanças atmosféricas, pois elas podem afetar as leituras.
- Esteja ciente das mudanças no fundo geomagnético (por exemplo, nacer / pôr do Sol e da Lua, tempestades magnéticas) durante as medições de "Meio Ambiente".

# **Preparando-se para medições**

Para fazer medições com a Luva Bio-Well o usuário deve primeiro preparar o dispositivo Bio-Well.

- 1. Verifique a conexão do cabo USB entre o dispositivo Bio-Well e o computador.
- 2. Retire o dedo do dispositivo Bio-Well e instale a inserção de calibração.

3. Observe que a calibração não é obrigatória para a realização de medições com a Bio-Well Glove.

4. Conecte o fio à luva Bio-Well (ou eletrodo adesivo) e com o outro lado ao cilindro de calibração.

5. Coloque a luva Bio-Well na mão ou eletrodo adesivo no ponto designado do corpo.

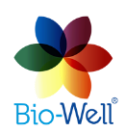

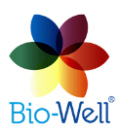

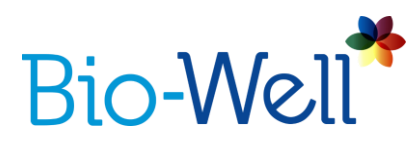

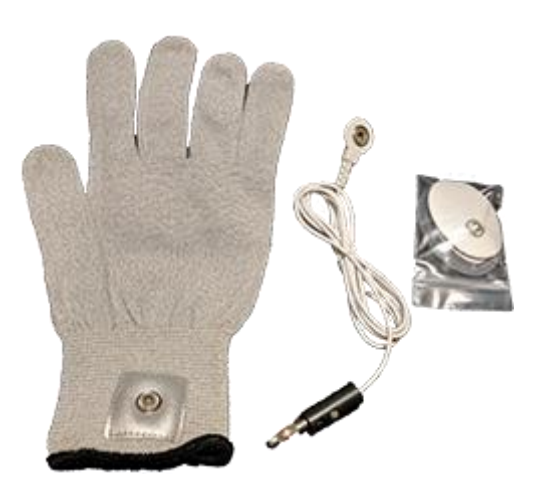

*Figura 1. Luva Bio-Well para o dispositivo Bio-Well.*

#### <span id="page-6-0"></span>**Criando uma nova leitura/experimento**

Selecione ou crie uma nova ficha no qual você deseja fazer uma leitura de "Meio ambiente".

No canto superior direito da tela principal da interface do software, clique no botão "Meio Ambiente" para criar uma nova leitura/ experimento.

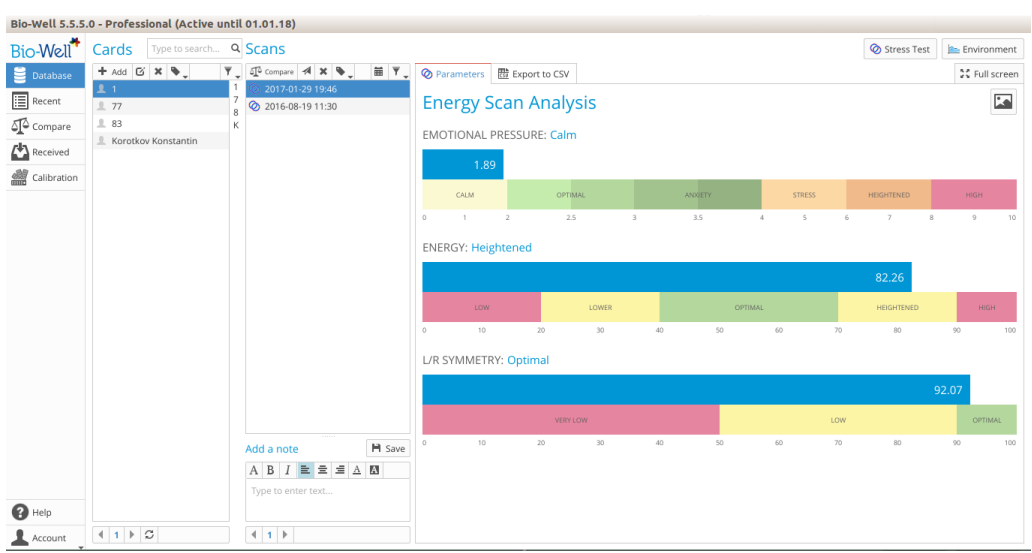

*Figura 2. Tela principal do software Bio-Well.*

<span id="page-6-1"></span>**Realizando uma leitura/experimento**

Este modo permite a medição de processos dinâmicos (longo prazo).

-------------------------

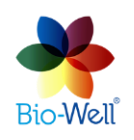

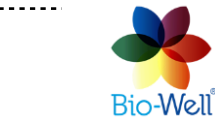

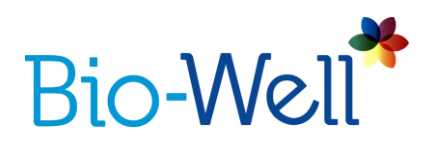

Depois de clicar no botão "Meio Ambiente" - uma interface especial será exibida.

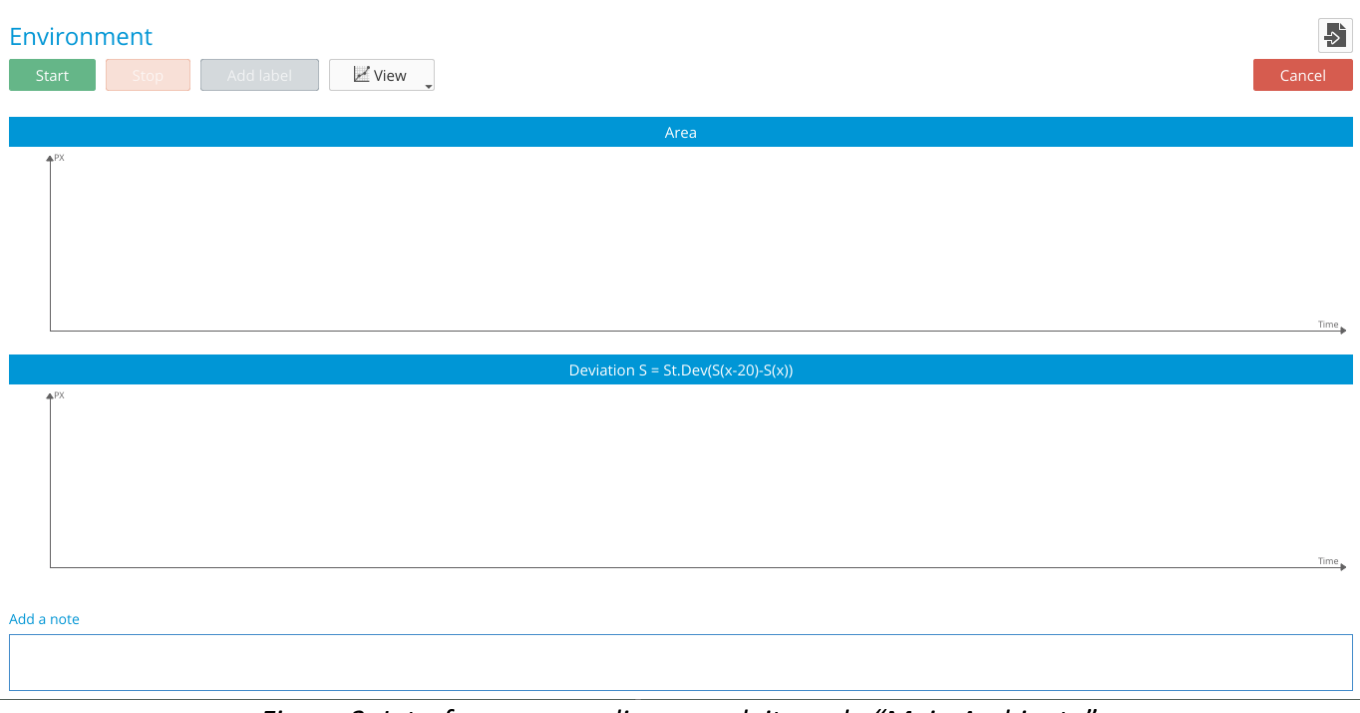

*Figura 3. Interface para realizar uma leitura de "Meio Ambiente".*

Recomenda-se que durante as leituras nenhuma outra atividade seja feita no computador e que o computador não mude para o modo de espera até a conclusão da sessão.

Clique no botão "Cancelar" para retornar à tela principal e cancelar o experimento.

Clique no botão "Iniciar" para começar o experimento. A imagem de teste do cilindro de metal será mostrada. Deve parecer um círculo com muito pouco ou nenhum ruído de pixel dentro (foto 4). Apenas as primeiras 10 imagens serão exibidas para você verificar se a posição do cilindro está correta.

Durante os primeiros três minutos (os dígitos do tempo serão de cor vermelha), um sinal de linha de base é registrado - esses dados são excluídos da análise posterior.

Você pode clicar no botão "Cancelar" para retornar à tela principal e cancelar o experimento a qualquer momento.

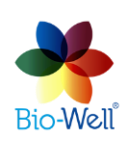

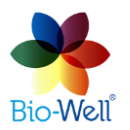

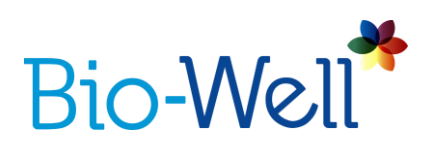

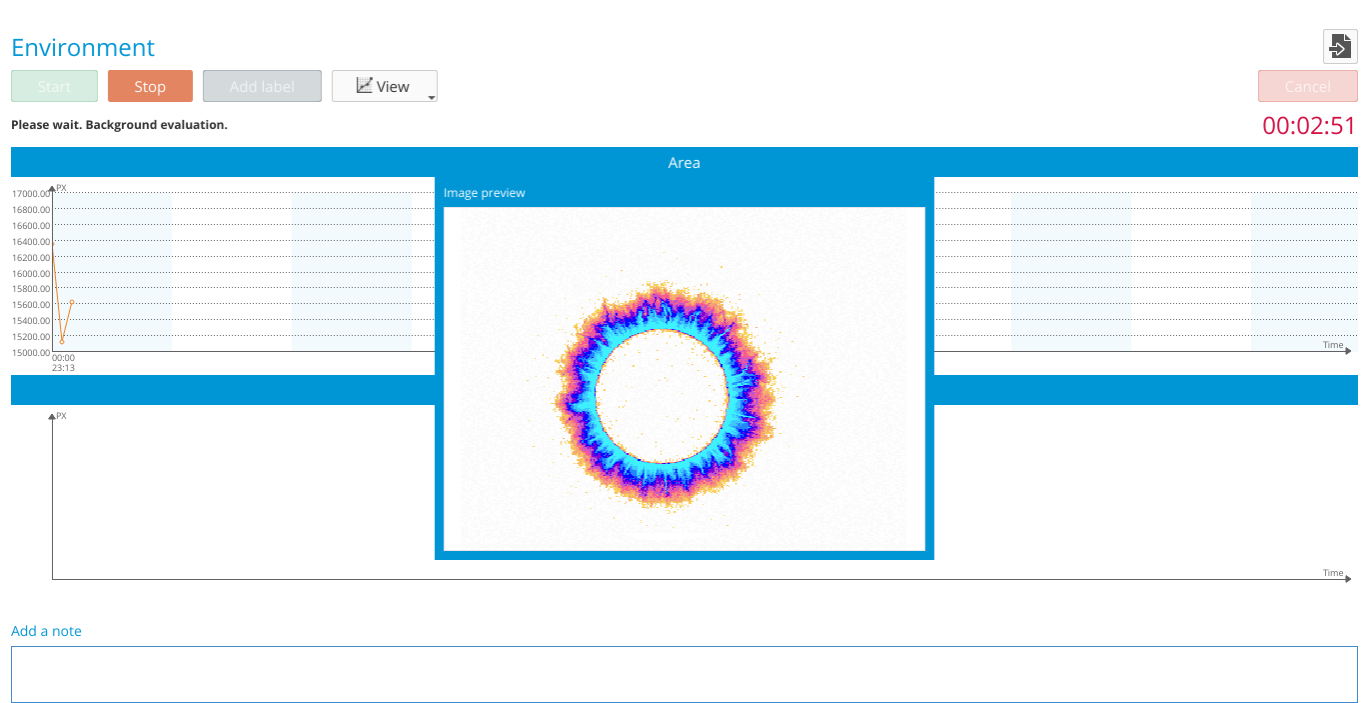

*Figura 4. GI correto do cilindro de metal.*

Quando o tempo de aquecimento terminar (3 minutos), você poderá adicionar rótulos clicando no botão "Adicionar rótulo". Etiquetas podem ser adicionadas durante as leituras. Basta atribuir um nome a cada Rótulo que você adicionar e clicar em "OK".

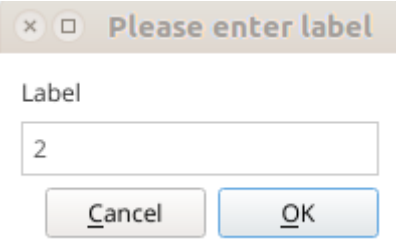

*Figura 5. Adicionando rótulos ao experimento.*

Clique no botão "Ver" para mudar os gráficos exibidos na tela. As opções são: Área, Intensidade, Energia, Desvio S (desvio padrão do parâmetro Área dos últimos 20 GI). Você pode selecionar todos eles:

. . . . . . . . . . . . . . . . . .

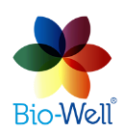

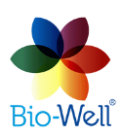

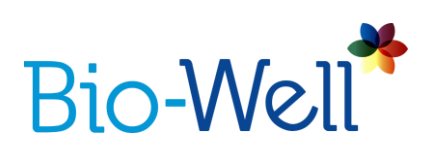

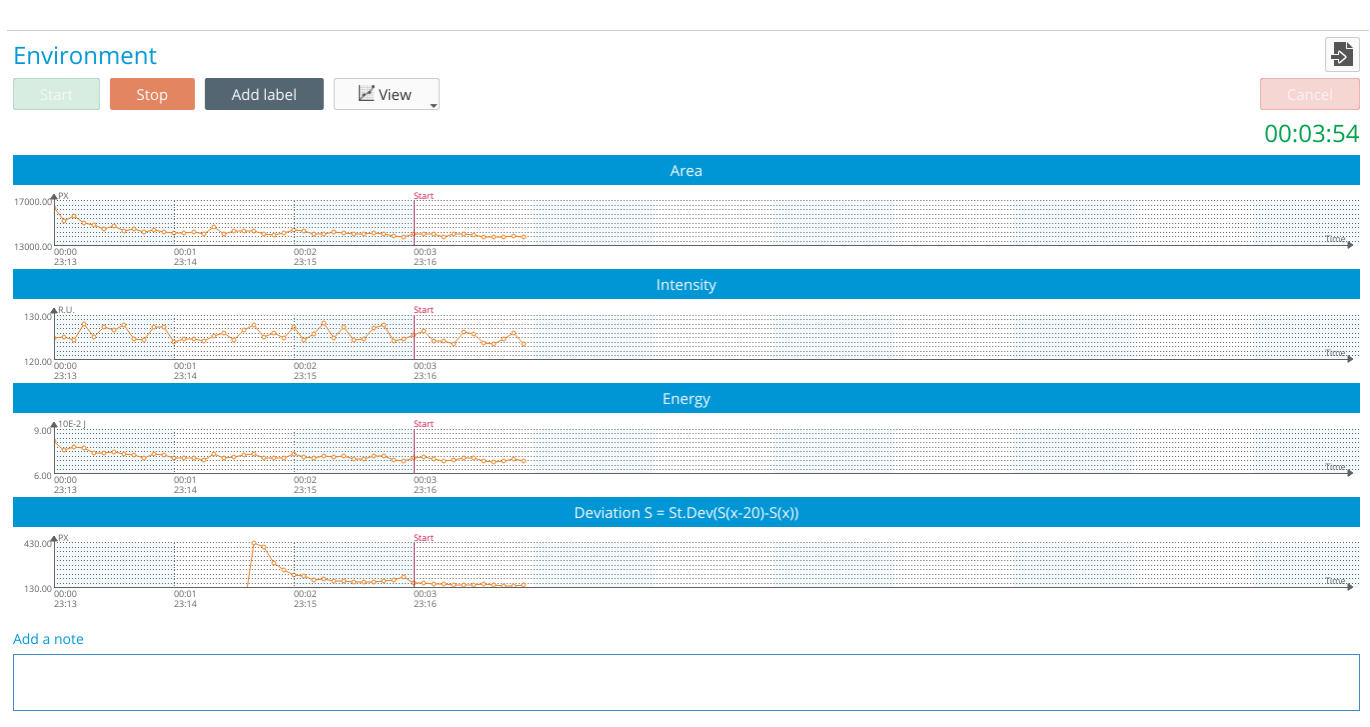

*Figura 6. Todos os gráficos exibidos durante a leitura "Meio Ambiente".*

Nesse caso, a resolução será baixa e você não será capaz de realmente analisar qualquer um deles pelos seus olhos. Recomendamos selecionar 1 ou 2 gráficos para serem exibidos durante o experimento. Isso não afetará o resultado final - de qualquer maneira, todos os 4 parâmetros serão calculados para toda o experimento.

Os marcadores adicionados serão exibidos nos gráficos como linhas vermelhas.

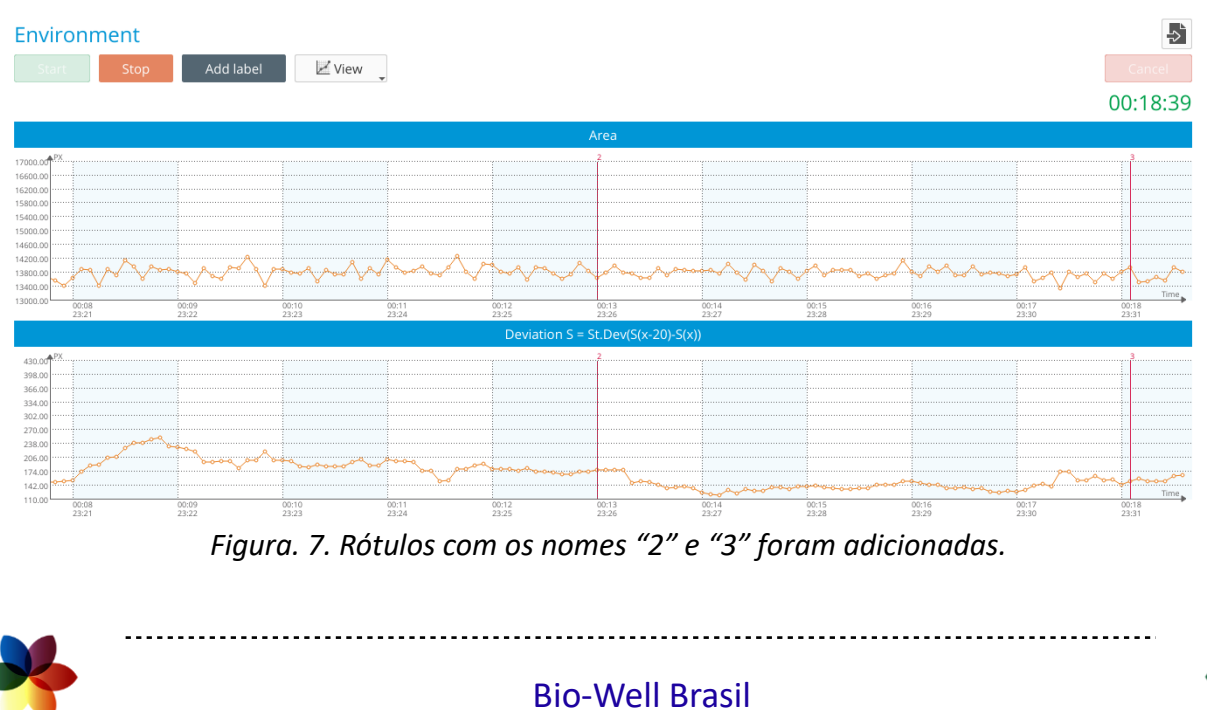

www.bio-wellbrasil.com.br

**Bio-Well** 

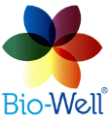

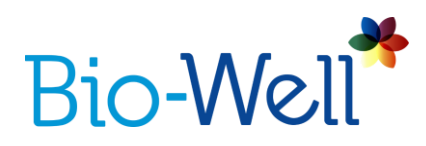

O eixo X representa o tempo. Cada ponto nos gráficos representa uma imagem de brilho tirada a cada 5 segundos.

O eixo Y representa o valor do parâmetro selecionado no gráfico. Você pode alterar manualmente a escala do eixo Y clicando com o botão esquerdo do mouse no eixo Y, especificando o intervalo de interesse e clicando em "OK" (veja a figura 8).

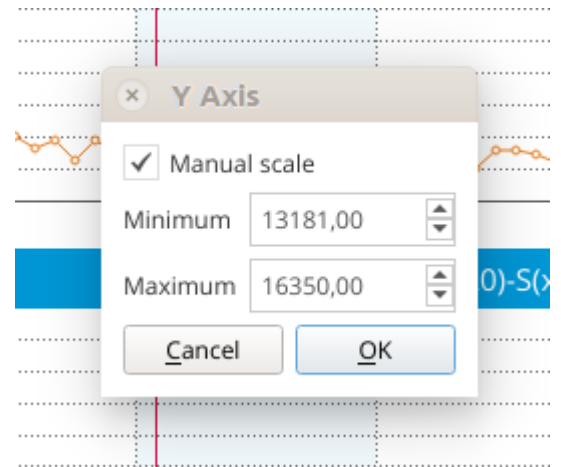

*Figura 8. Configuração manual da escala do eixo Y no gráfico.*

Na parte inferior da tela, você pode ver o campo "Adicionar uma observação", no qual você pode adicionar notas sobre essa experimento.

Para minimizar a interferência com o experimento, você não deve adicionar rótulos durante o experimento. Existe a possibilidade de adicionar rótulos na linha do tempo (Eixo X) após o término do experimento e o salvamento.

Clicar no botão "Parar" e aprová-lo clicando em "Sim" na janela pop-up salvará os dados no computador, se estiver Offline ou no servidor, se estiver Online. No modo Online, a Digitalização será processada automaticamente no Servidor Bio-Well e baixada para o seu computador - você verá o resultado na tela.

Uma vez baixado, o resultado da digitalização "Meio Ambiente" estará disponível para edição e análise estatística.

#### <span id="page-10-0"></span>**Processamento e Interpretação de Resultados**

Selecione a leitura/ experimento que você deseja analisar. Na coluna Escaneamentos do seu banco de dados, esses experimentos são marcadas com o seguinte símbolo -

. Você verá a seguinte tela (Fig. 9). Para ampliar a visualização, clique no botão

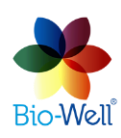

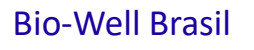

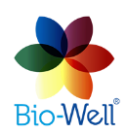

www.bio-wellbrasil.com.br

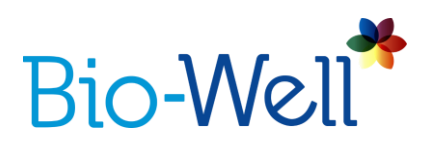

"Tela inteira".

A barra superior lhe dará vários instrumentos para aplicar:

El Save as picture | salve os gráficos como uma imagem no seu computador (especifique a pasta e o nome do destino).

 $\Box$  - salva os gráficos no formato de arquivo BDF no seu computador.

**F** : clique para editar os rótulos neste experimento (figura 10).

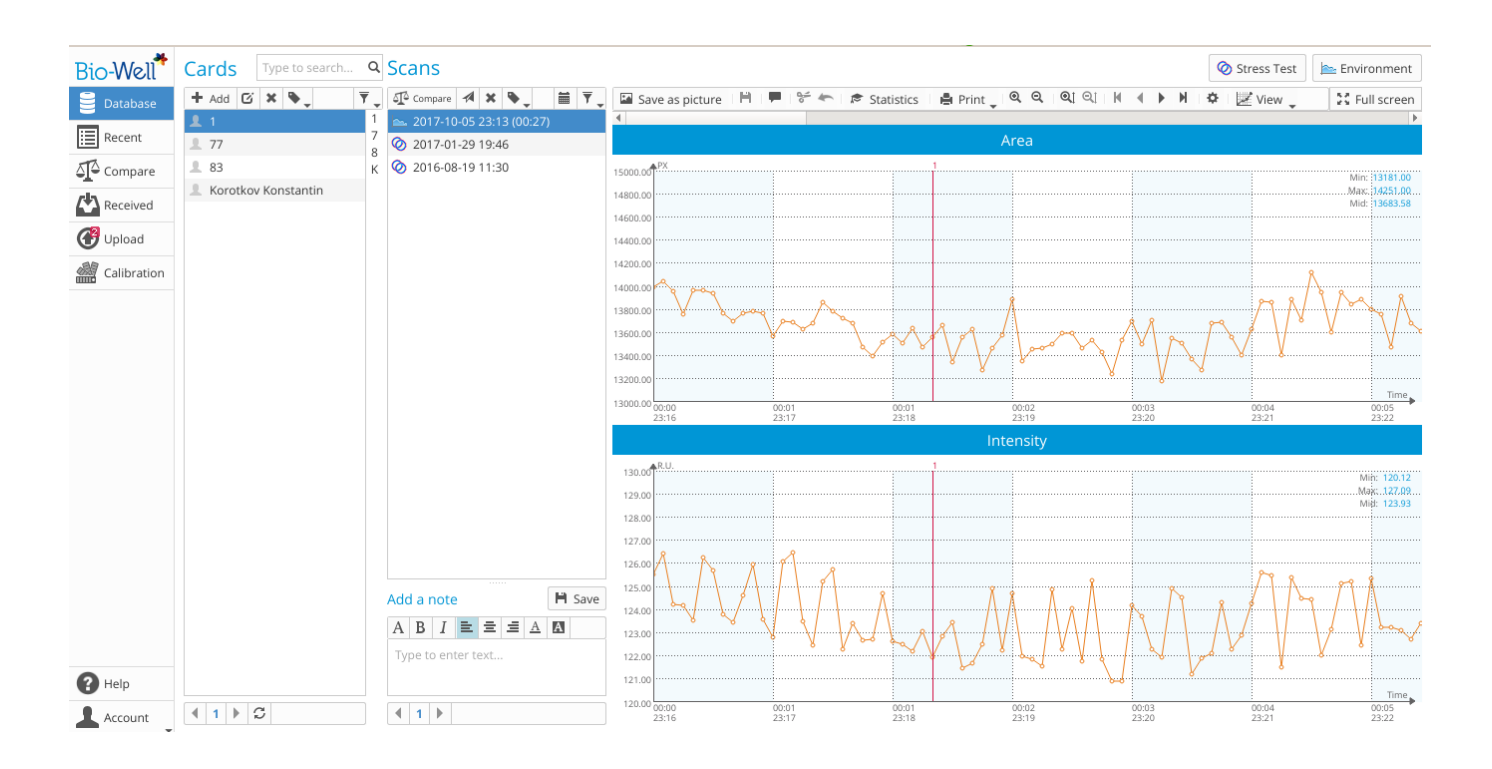

*Figura 9. Visão geral do experimento "Meio Ambiente".*

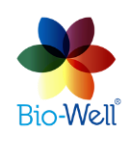

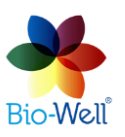

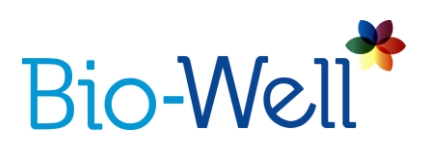

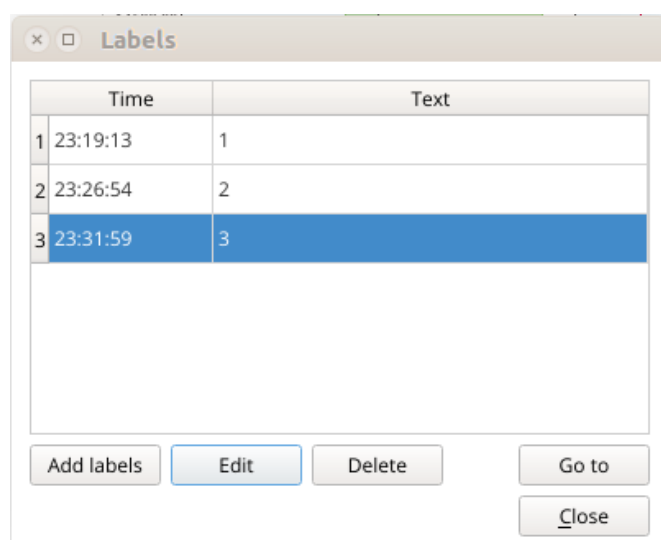

*Figura 10. Editando a lista de rótulos do experimento "Meio Ambiente".*

Aqui você pode adicionar, editar nomes e excluir rótulos da lista. O botão "Ir para" mostrará na tela a parte do gráfico com o rótulo selecionado. Adicionar rótulos é apenas automático aqui:

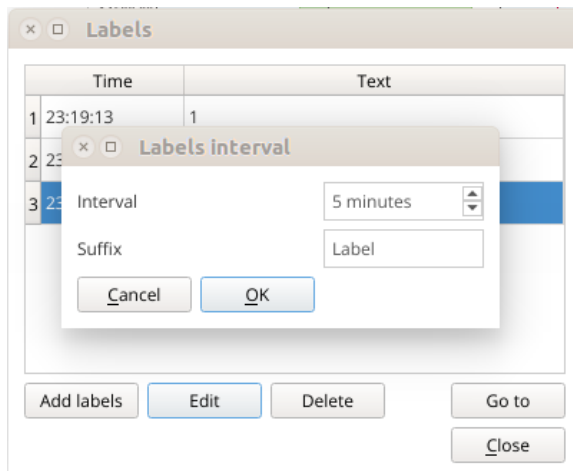

*Figura 11. Adição automática dos rótulos.*

Você pode especificar o intervalo (de 60 segundos a 6000 segundos) e o sufixo dos rótulos e clicar em "OK" para adicioná-los automaticamente. No exemplo acima, o programa adicionará rótulos a cada 5 minutos com os nomes "Label1", "Label2", "Label3", etc.

- clique para cortar uma imagem (ponto no gráfico) ou uma série de imagens do experimento. Clique com o botão direito do mouse em qualquer ponto para selecioná-

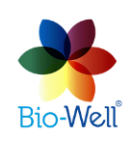

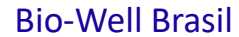

. . . . . . . . . . . . . . . .

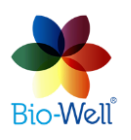

www.bio-wellbrasil.com.br

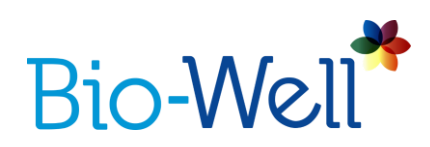

lo (ele será marcado com a linha vertical verde) ou clique e segure o botão direito do mouse e mova o cursor do mouse para selecionar um intervalo de imagens (pontos) que você deseja corte do gráfico (o diapasão será colorido em verde).

- Clique neste botão para desfazer a última alteração que você fez.

i<sup>→</sup> Statistics - Clique neste botão assim que estiver pronto com todas as outras funcionalidades e pronto para calcular as estatísticas - uma nova janela será aberta.

**E** Print - clique para abrir uma lista suspensa:

- Imprimir tudo: envie para a impressora todos os gráficos disponíveis (4).

- Imprimir selecionado: envie para a impressora apenas os gráficos selecionados que você vê na tela.

- Salvar como CSV: salve todo o experimento com todos os 4 parâmetros calculados para um formato de arquivo CSV.

e e | Clique nesses botões para maximizar ou minimizar a escala do eixo X.

el el clique nesses botões para maximizar ou minimizar a escala do eixo Y.  $\frac{11}{11}$   $\rightarrow$   $\frac{1}{11}$  clique nesses botões para navegar pelo gráfico. Você também pode usar a barra de rolagem horizontal na parte superior dos gráficos para navegar pelo experimento.

- Clique neste botão para abrir uma janela pop-up com os parâmetros do gráfico (figura 12).

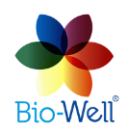

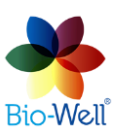

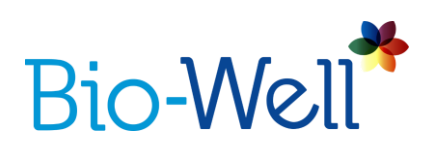

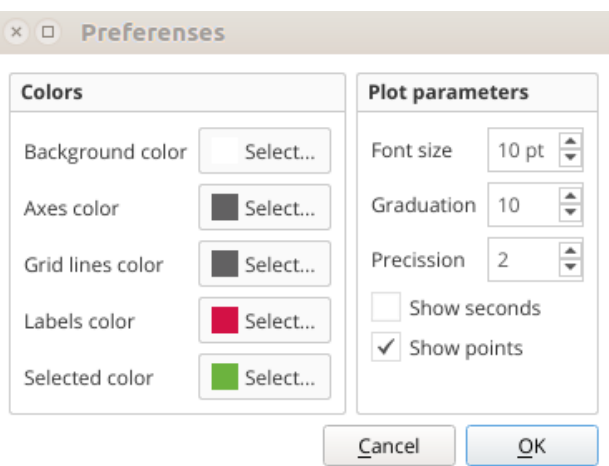

*Figura 12. Parâmetros da plotagem que você pode editar*

Altere qualquer um dos parâmetros disponíveis e clique em "OK" para aplicá-los.

Assim que você fizer todos os preparativos para a análise estatística - clique no botão "Estatísticas" - uma nova janela será aberta (f 13).

O painel de instrumentos da barra superior é quase o mesmo da tela inicial com os resultados da leitura "Meio Ambiente".

Se você apontar o cursor do mouse sobre qualquer ponto no gráfico e clicar com o botão direito do mouse, você adicionará um novo rótulo. Você será solicitado a inserir o nome do novo rótulo.

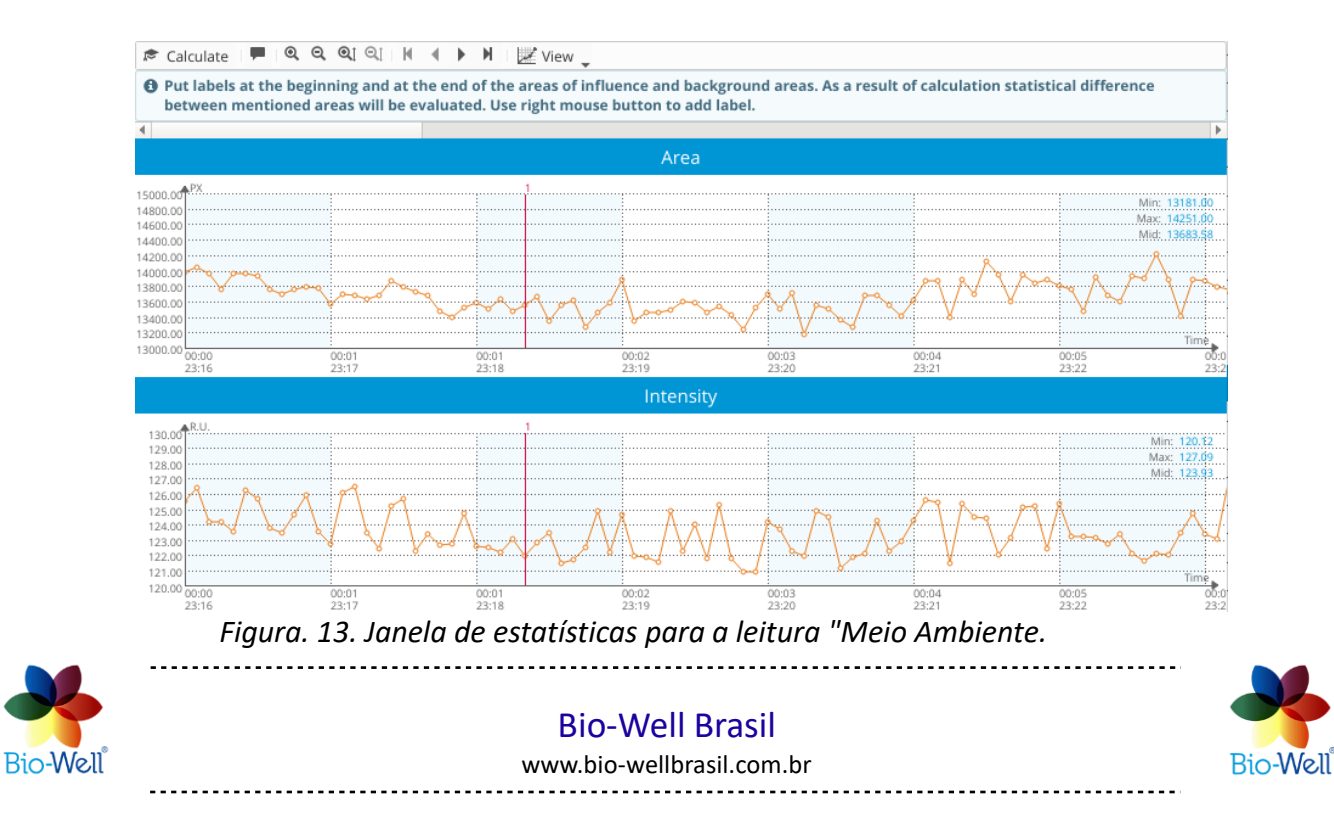

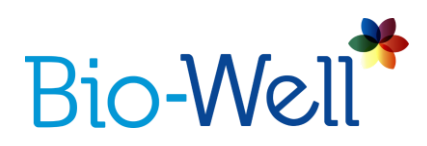

Depois de terminar de editar as etiquetas manualmente - clique no botão "Calcular" para obter a análise estatística dos 4 parâmetros para os períodos entre as etiquetas que você adicionou.

O servidor Bio-Well calculará parâmetros para todos os intervalos rotulados e valores estatísticos paramétricos / não paramétricos. Cada intervalo é comparado com o intervalo anterior (figura 14).

*NB! Para uma análise estatística mais correta, certifique-se de que os intervalos comparados contenham o mesmo período de tempo. No exemplo, cada intervalo tem 5 minutos de duração - então eles conterão o mesmo número de imagens neles. O volume temporal dos intervalos depende do tipo de fenômeno em estudo.*

Colunas vermelhas no relatório mostram o valor médio do parâmetro de um intervalo específico. Linhas verticais pretas sobre elas mostram o desvio desse parâmetro do valor médio durante o intervalo (chamado intervalo de confiança). Se essas linhas pretas (intervalo de confiança) se cruzarem com o intervalo de confiança de outro intervalo - então não há diferença estatisticamente significativa entre esses intervalos para este parâmetro.

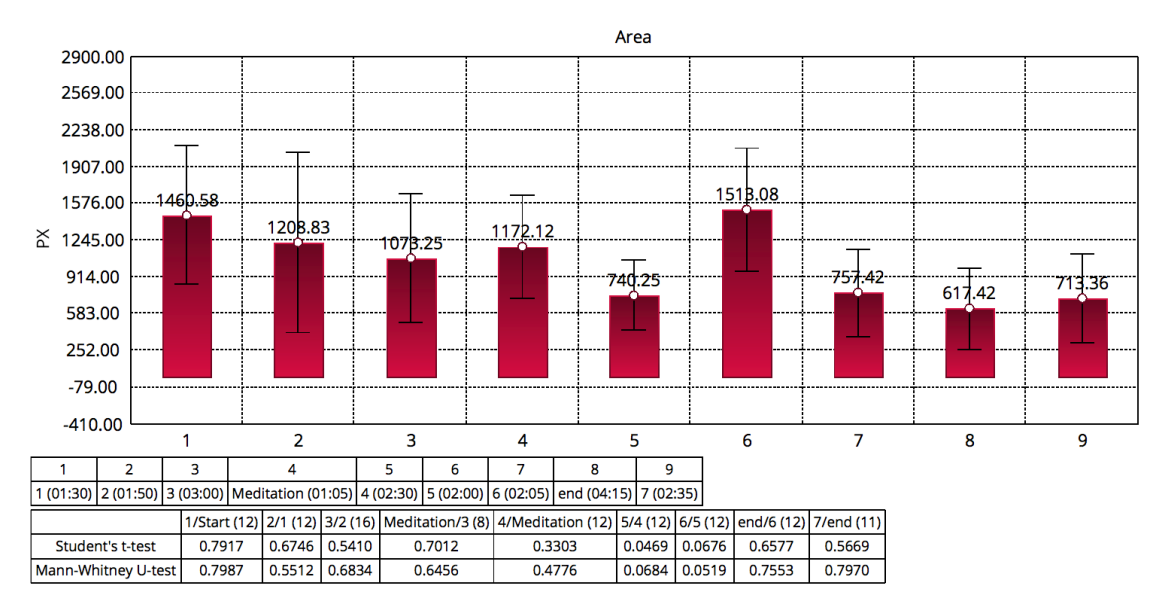

*Figura 14. Análise estatística dos intervalos entre os rótulos na leitura "Meio Ambiente".*

Neste relatório, você pode percorrer as páginas com 4 parâmetros diferentes calculados para cada intervalo especificado. Você pode "Salvar como imagem", "Salvar como PDF", "Salvar como CSV" ou imprimir este relatório.

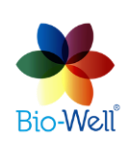

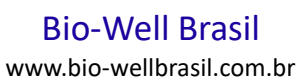

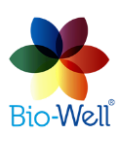

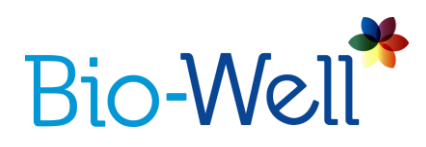

O relatório padrão consiste em 4 páginas: uma página para cada parâmetro - Área, Intensidade, Energia e Desvio S.

Há mais um parâmetro que o software Bio-Well é capaz de calcular para intervalos com mais de 35 minutos de duração - Activity Level of Space (ALS). Mas ele é desenvolvido para medições com o Sputnik, então, por favor, não preste atenção a este parâmetro no relatório se você estiver usando o Bio-Well Glove.

A Bio-Well Glove é feita para medições relativas, a fim de estudar várias influências em um ser humano (ou até mesmo um animal).

O protocolo padrão para tais medições é:

1. Estado inicial (X minutos de duração) da pessoa.

2. Aplicando influência (X minutos de duração): ou seja, meditação, canto, oração, várias terapias, exercícios físicos, etc.

3. Após o estado de influência (X minutos de duração). Para ver a reação pós à influência aplicada. Alguns tipos de influências precisam de pelo menos 20 a 30 minutos para serem "digeridos" pelo corpo humano.

Para fazer uma análise estatística adequada, todos os três estágios devem ter duração igual. Quando Influência não pode ser aplicada, contanto que os outros estágios - pelo menos, o primeiro e o terceiro estágio devem ter duração igual. Isso garantirá resultados adequados. Boa sorte em experimentar!

#### <span id="page-16-0"></span>**Modo Offline**

As leituras podem ser feitas quando não estão conectadas à Internet. Os dados serão salvos no computador e processados quando a conexão com a Internet ficar disponível.

No modo offline, é necessário adicionar um nome, data de nascimento (ou data do experimento no caso de fazer uma leitura de "Meio Ambiente") e sexo (não necessário para leituras de "Meio Ambiente") e selecionar o modo de leitura: "Meio Ambiente " (Figura 15).

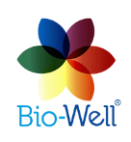

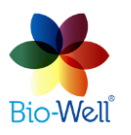

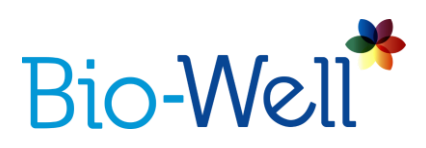

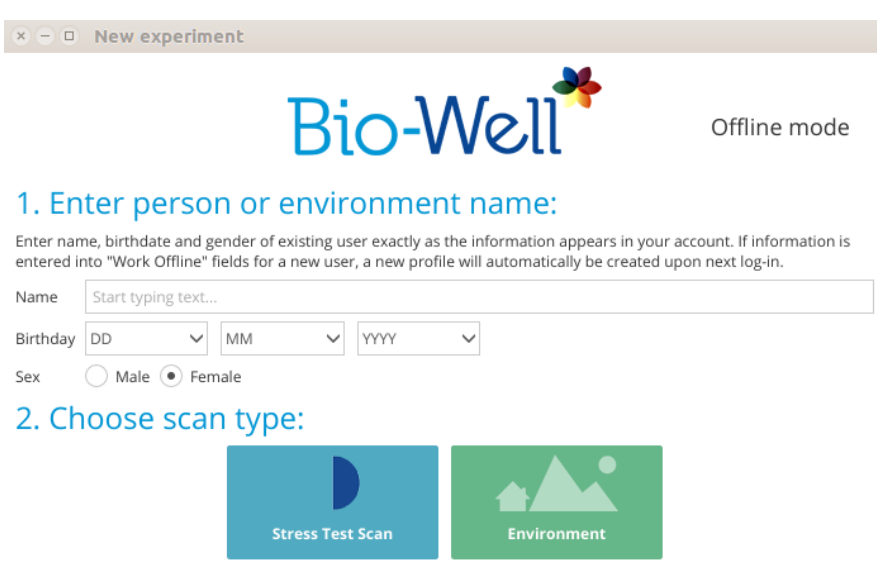

Figura 15. Interface do modo offline*.*

As verificações offline serão salvas como arquivos PDF na unidade do computador. Quando da próxima vez que você estiver logado online, um botão "Upload" aparecerá; clique para enviar os dados para o servidor a ser processado.

Enquanto estiver fazendo leituras off-line no modo "Meio Ambiente" - o programa não mostrará nenhum gráfico, pois é incapaz de calcular os parâmetros localmente eles são calculados apenas no Servidor Bio-Well.

![](_page_17_Picture_5.jpeg)

![](_page_17_Picture_6.jpeg)